## **INSTRUCTIVO PARA EMISION ON LINE DE ORDENES DE CONSULTA**

- **1)** Para acceder, **DEBERA SER AFILIADO TITULAR** y tener el **usuario y password** correspondiente **para Iniciar Sesión.** Si aún no la tiene, solicítelapor mail a: **[dospu@unsl.edu.ar](mailto:dospu@unsl.edu.ar)**.
- 2) Una vez obtenido **usuario y password,** deberá ingresar a la página de la DOSPU

**<http://dospu.unsl.edu.ar/>**y allí hacer clic en **INICIAR SESION**

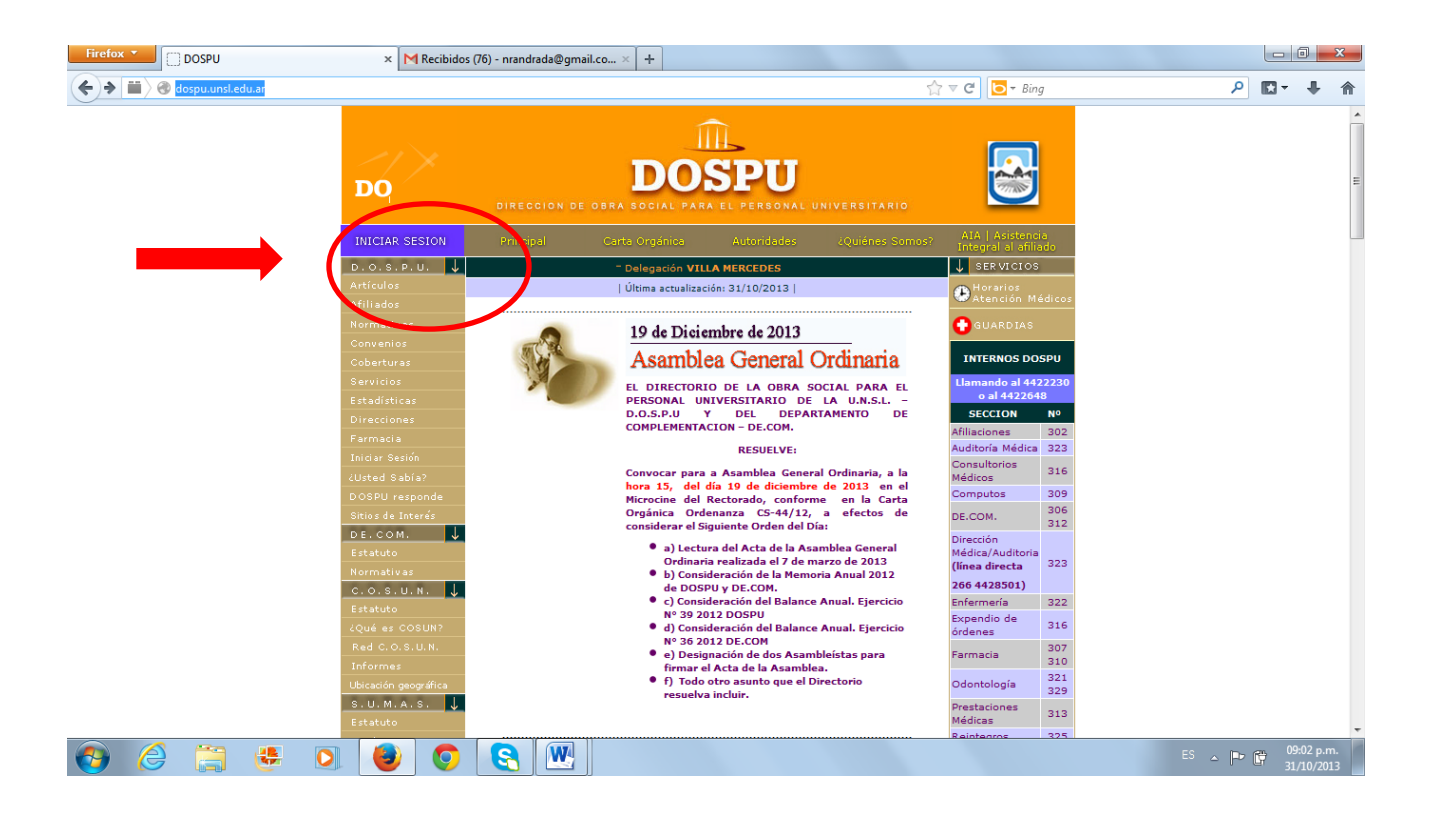

**3) Ingresar en la opción Afiliados:**

La opción **AFILIADOS** permite: **Solicitar órdenes online y Consultar sobre prestaciones: Anticipos, Prestaciones Médicas y Reintegros**.

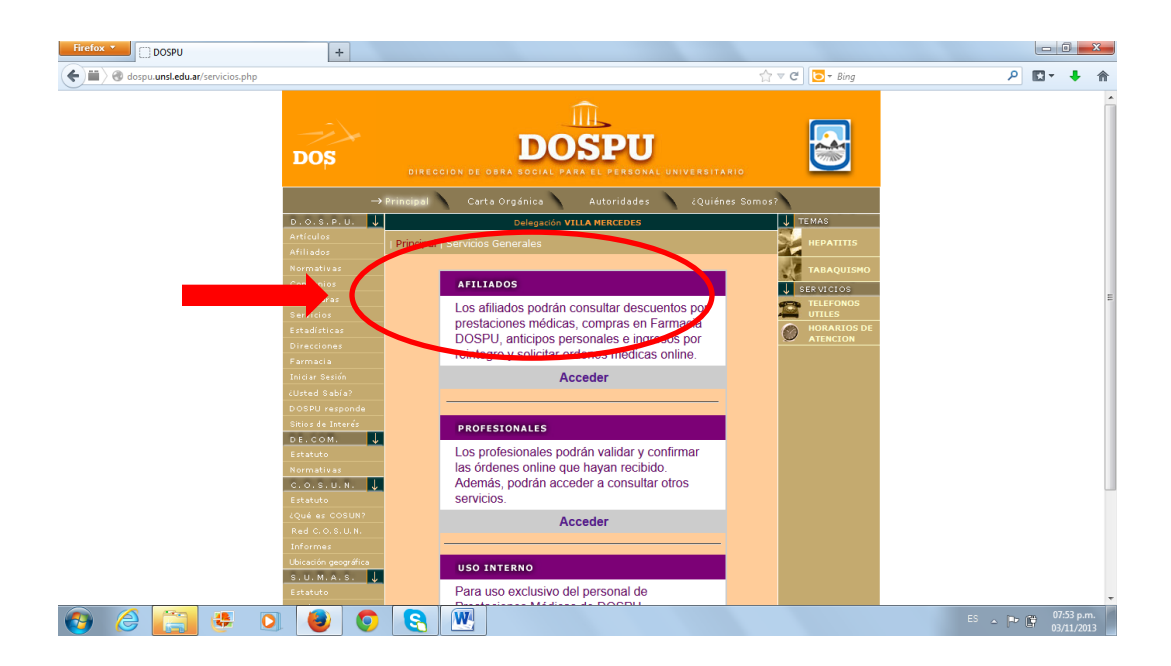

4) Hacer clic en Acceder e ingresar usuario y contraseña

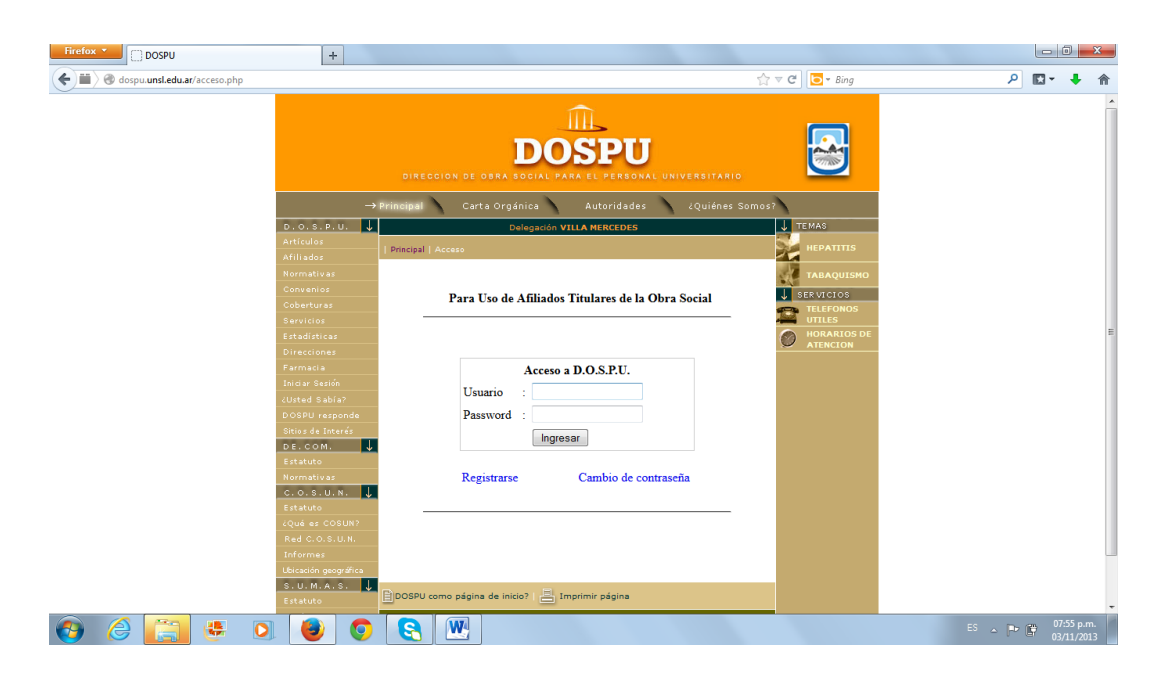

- Firefox **v C** servicios  $+$  $\overrightarrow{\downarrow_{\downarrow}} \ \overrightarrow{\nabla} \ \overrightarrow{\mathbf{C}} \ \overleftarrow{\mathbf{O}} \ \overleftarrow{\nabla} \ \textit{Bing}$ ← ● ■ → dospu.unsl.edu.ar/archiv A ■ → 希 \_acceso.php  $\widehat{\mathbb{H}}$  $\overline{\mathbf{m}}$ E **DOSPU DOSPU**  $.0.8.9.0$  $\frac{1}{\sqrt{2}}$ **Servicios DOSPIL**  $\sqrt{\frac{1}{2}}$  SER VICIO Usuario conectado: nrandrada B  $\bullet$ DE.COM.  $c.o.s.u.n.$  $s. u. M. A. s.$  $\boxed{\mathbf{W}}$  $\bullet$   $\bullet$ 儤  $\bullet$ G  $\begin{array}{c} \begin{array}{c} \circ \\ \circ \end{array} & \begin{array}{c} \circ \\ \circ \end{array} & \begin{array}{c} \circ \\ \circ \end{array} \end{array}$  $\bullet$  $\bullet$
- **5)** Hacer clic en la flecha de **Solicitar Orden de Consulta Médica**

6) En la siguiente pantalla, elegir el **Afiliado y el Médico** para el cual se solicita la Orden de consulta

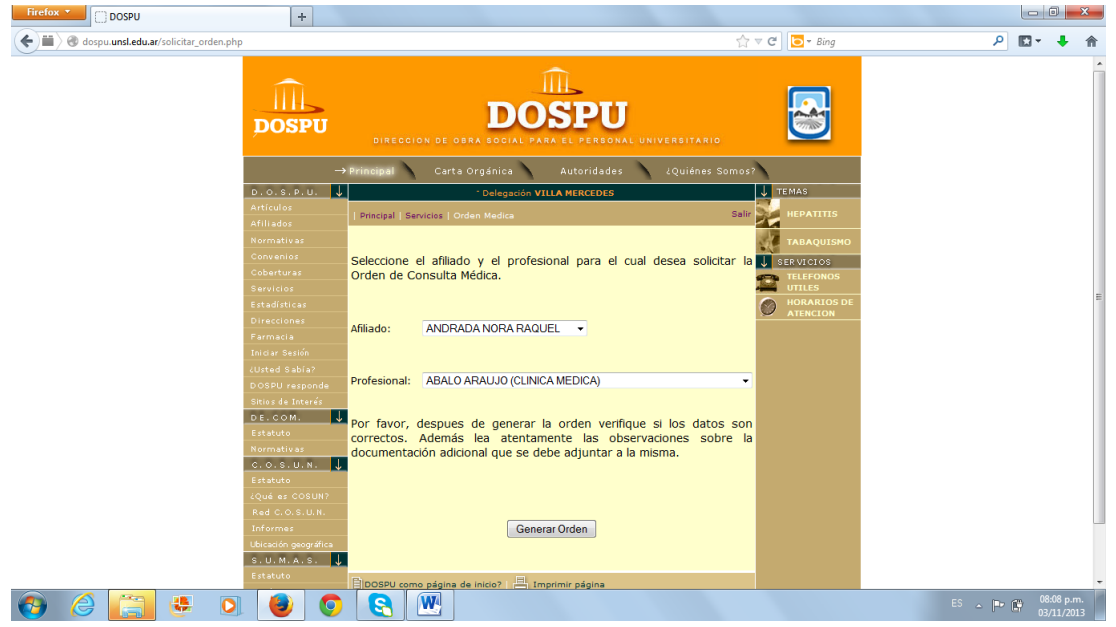

Al desplegar la lista**AFILIADO**, aparecerá el núcleo familiar y adherente que posea el afiliado titular.

Al desplegar la lista **PROFESIONAL**, podrá buscar y seleccionar al profesional requerido.

Cualquier error y/u omisión, comunicarlo a [dospu@unsl.edu.ar](mailto:dospu@unsl.edu.ar)

**7)** Luego de verificar los datos correctamente, hacer clic en **Generar Orden**

Al hacerlo se generará en archivo pdf contiene:

**Una Orden Médica,** 

- **Un Documento como comprobante para el afiliado, que generará automáticamente el descuento por planilla, al momento de validación de la orden por parte del profesional – EL COSEGURO QUE CORRESPONDA A LAS DISTINTAS ORDENES SERA DESCONTADO POR PLANILLA DE HABERES EXCLUSIVAMENTE Y EN UNA SOLA CUOTA.**
- **Dos recetarios oficiales**

La **Orden Médica**, se genera automáticamente con el número de afiliado del solicitante, el nombre del profesional, número de orden y cuenta con código de barras y código de seguridad escaneable.

## **La orden generada tiene número correlativo que servirá para la posterior validación y no puede repetirse, por lo que NO DEBE FOTOCOPIARSE**

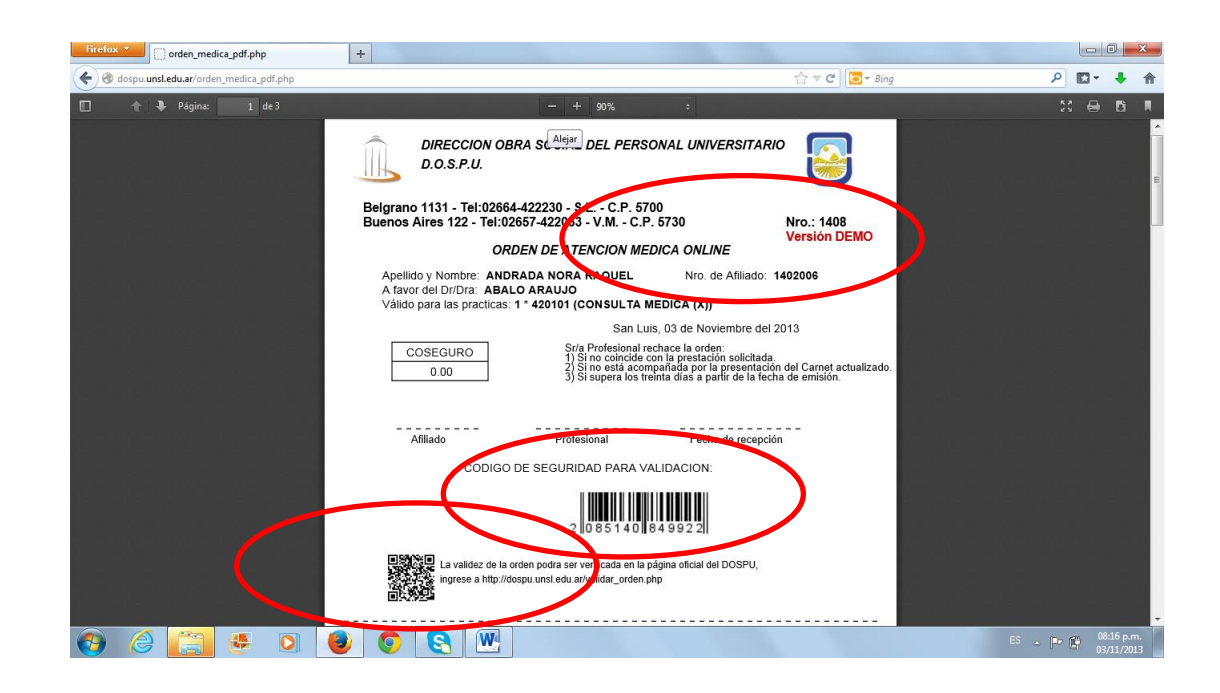

**El Documento** contiene el número de la orden generada y el valor de coseguro correspondiente al origen del prestador (prestador interno, prestador externo de Villa mercedes - Merlo y prestador externo de San Luis. Este Documento servirá como **COMPROBANTE** para el afiliado y **NO DEBERA SER ENTREGADO AL PROFESIONAL**

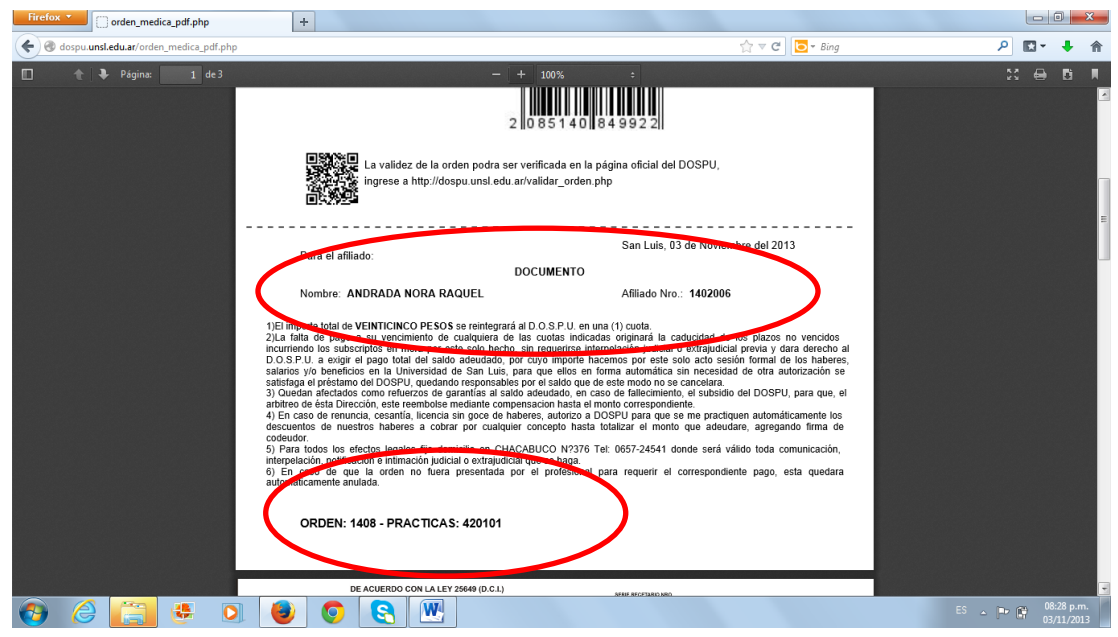

Los **recetarios,** se generan automáticamente.

- 8) La Orden médica tiene una **validez de 30 (treinta) días** a partir de la fecha de emisión. **DEBE** ser presentada al Profesional, quien dentro de ese plazo deberá **VALIDARLA**.
- 9) Al momento que el profesional la valide, se realizará el débito del coseguro, por lo que si la orden no es entregada y se vence, es anulada automáticamente en el sistema.

Recuerde siempre:

- **NO FOTOCOPIAR LA ORDEN DE CONSULTA NI EL RECETARIO.**
- **ACOMPAÑAR SIEMPRE EL CARNET ACTUALIZADO PARA LA PRESENTACION DE ORDEN Y RECETARIO.**